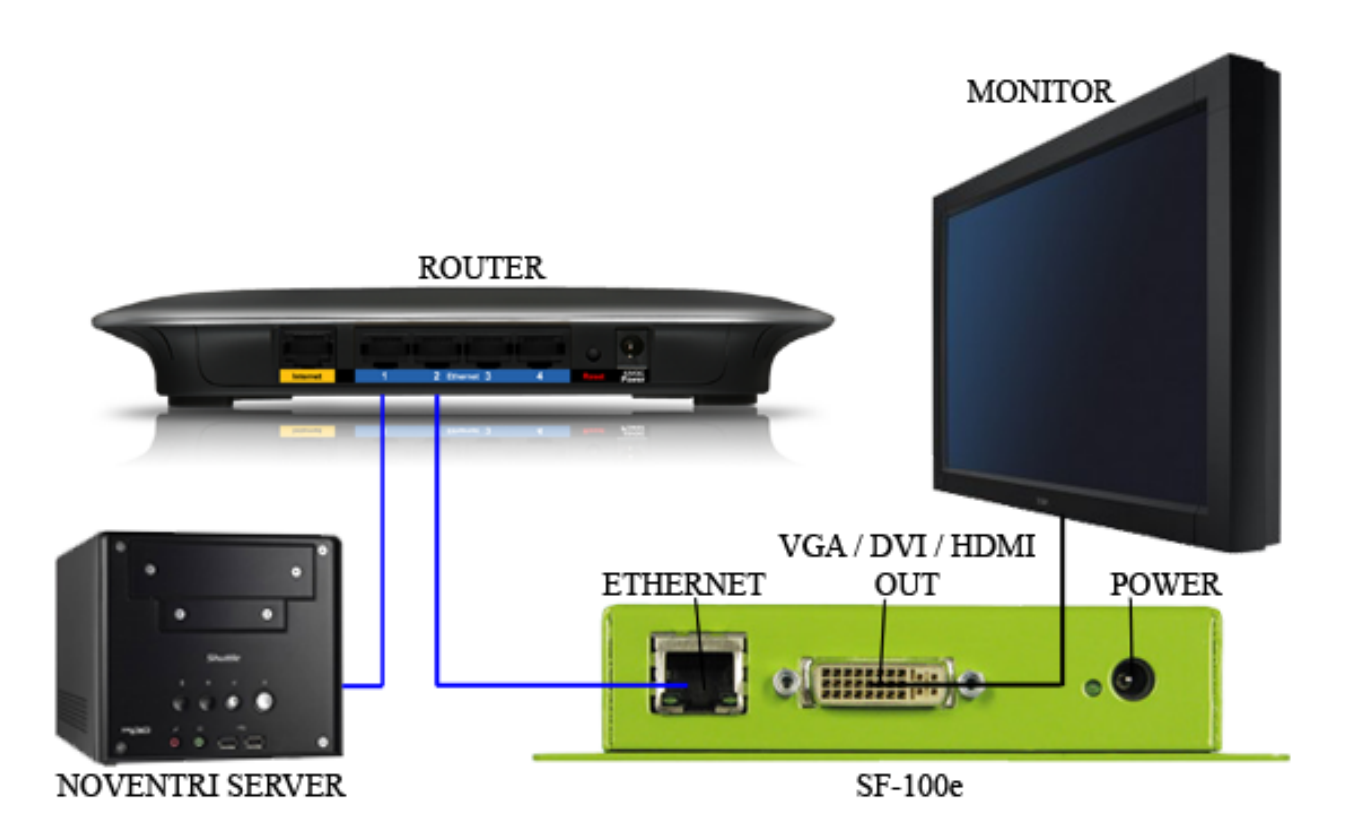

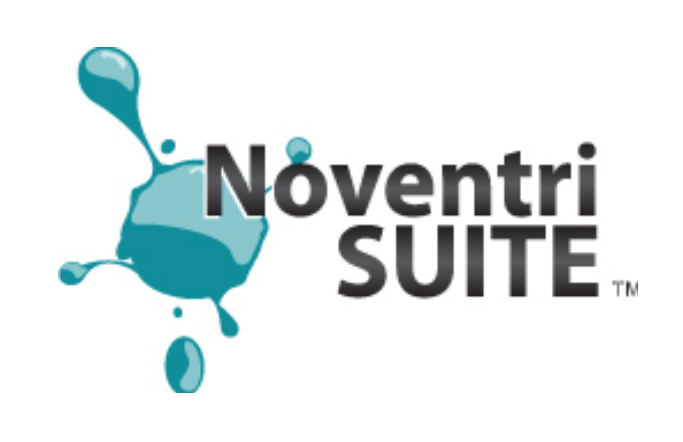

#### **TECH SUPPORT**

 **Web:** www.noventri.com (click the support link)

**Forum:** www.noventri.com/forum

**Email:** support@noventri.com

 **Phone:** 301-790-0103

 For a quick video tutorial, visit: www.youtube.com/noventri09 and select **Noventri Suite - Video Walkthrough**

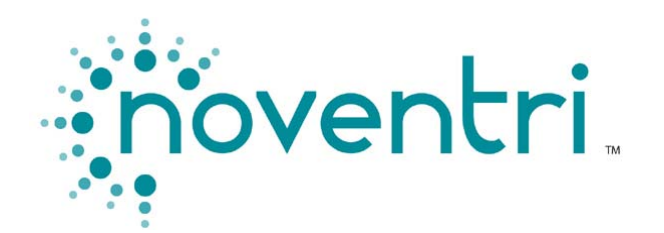

20940 Twin Springs Drive Smithsburg, MD 21783-1510

Phone: 301-790-0103 Fax: 301-790-0173 Web: www.noventri.com Email: support@noventri.com

# **QUICK START GUIDE**

*Version 2.2* 

### **OVERVIEW**

Visit **www.noventri.com/forum** to register and download the latest version of **Noventri Suite**.

Please refer to the **User Manuals** located in the Help & Support section under **Noventri Suite** for a complete description of your new software.

This **Quick Start** guide will help you through the *typical* setup procedure for installation of **Noventri Suite** and **Server** using one computer connected to a single SF-100e player.

# **SF-100e PLAYER SETUP**

1. Connect the **SF-100e** player as shown on the reverse side. **DO NOT REMOVE the USB Drive** that comes with the SF-100e. After the player boots up, it will display the IP address and Resolution on the monitor. If DHCP is not available on the network, the player will default to: **192.168.0.190**

2. Open a web browser on the same subnet and type in the IP address displayed on the monitor. Once the **SF-100e Configuration** appears, enter the default password: **noventri**

3. You will need to enter network settings that are appropriate for your network. Type the IP address of the computer where you intend to install the **Server** software into the **NOVENTRI SERVER** field (default port is 20940). The server computer **must have a static IP address** (cannot use DHCP) or the SF-100e will not be able to maintain a connection.

4. We advise that you change the default password to something more secure after configuration.

5. Click the **Submit** button to save your changes.

6. After the SF-100e saves the changes, it should show up in the **Manage** tab of the **Noventri Suite** software. You will then be able to configure additional settings, such as player name, location, timezone and others through the **Manage** tab.

# **SOFTWARE INSTALLATION**

1. Verify that the computer to be used as the server has a **STATIC IP address** (not DHCP). Ask your administrator to help set this up for you.

2. Double-click the setup file downloaded from the Noventri Forum to start installation. Follow the on-screen instructions to install the selected Suite and/or Server. Shortcuts will be added toyour desktop after installation is complete.

**Note:** The **Server** software is only required if the SF-100e is being used as a networked player.

## **NOVENTRI SERVER**

The **Noventri Server** is the interface between Noventri Suite and the SF-100e player.

A new **Server** instance will be created by default after the installation is finished, using port 20940.

The **Server** is monitored by **Noventri Service Manager**, a service that runs in the background and allows the **Server** to communicate with the SF-100e player even if the user is logged off.

## **NOVENTRI SUITE**

1. Run **Noventri Suite** to start the software.

2. **Noventri Suite** is divided into three main tabs. **Design**, **Schedule**, and **Manage**.

3. In the **Design** tab, create a **New Project** by selecting a Project Name, the Resolution, and the Orientation of the display you plan to use with this project, then select **OK**.

4. The **Design** tab contains two sub tabs. **Edit Page** tab and **Edit Sequence** tab.

5. Use the **Edit Page** tab to create **Pages** with **Image**, **Text**, or **Clock** regions. Click the region button to place them in the **Composition** panel.

6. Use the **Edit Sequence** tab to order **Pages** into a **Sequence**. Click the **Page** icon(s) to add pages to the **Timeline** below. You can then resize the page border to change **Duration** or drag the **Page** to rearrange it in the desired order.

7. Once your project is created, choose **Publish**  from the file menu and select **Upload Project to Server** if using networked players. Connecting to the **Server** will prompt you to **Login**. The defaults:

> Host: **localhost** Username: **Admin** Password: **noventri**

**Note**: If you will be using your SF-100e as a Stand-Alone (Sneakernet) player, first plug the USB Drive into the computer's USB port, then choose **Publish** from the file menu and select **Publish to Thumb Drive**. Select the USB Drive and save the project. You are now ready to plug the USB back into the SF-100e to start playback.

8. Click the **Schedule** tab. Choose your project from the left dropdown and the player from the right dropdown. Select a day of the week button and click a **Sequence** icon on the left to insert it. Double-click the newly added sequence for more properties. Click the **Assign** button below, input a name for the schedule, and click the **Save** button.

**Note**: The SF-100e must be configured properly before it will be visible in the player dropdown.

9. Networked SF-100e players will start to play the **Sequence** automatically at the day and time you specified. A Stand-Alone (Sneakernet) player will automatically play the **Sequence** once the USB Drive is plugged in.

10. Click the **Manage** tab to view player status, change passwords, advanced settings, etc.